# **exiftool - Aufgaben als Desktop-Script**

**exiftool** und **exiftoolGUI** erlauben unter verschiedenen Betriebsystemen die Abfrage und Manipulation der Metadaten in einem Umfang, der von den meisten Grafikprogrammen und EXIF-Viewern nicht unterstützt wird. Diese bieten i.d.R. nur eine Auswahl der wichtigsten Tags (Datenfelder) zur Ansicht und noch weniger Tags zur Änderung an.

Manchmal will man aber nur die Metadaten für einzelne Bilder als einfache Text-Datei strukturiert neben der Bilddatei ablegen oder aus einem Verzeichnis für alle Dateien spezifische Daten sichtbar machen.

Unter Windows bietet sich an, eine Script-Datei im BAT-Format anzulegen und mit einer Verknüpfung auf dem Desktop abzulegen. Ein Script arbeitet definierte Aufgaben ab und schließt sich wieder.

Das Einrichten bedarf nur eines kleinen Aufwands und ist in wenigen Schritten erledigt.

1. Downloaden Sie exiftool vom Autor Phil Harvey ( $\rightarrow$  suche im Internet nach "exiftool" und link zu http://www.sno.phy.queensu.ca/~phil/exiftool) oder von anderen vertrauenswürdigen Download-Seiten.

Wenn Sie einmal dabei sind, dann holen Sie sich auch gleich die "**exiftoolGUI**". Das ist eine Windows-Oberfläche zu **exiftool**, die viele Ansichten und Aufgaben in gewohnten Windows-Fenstern zulässt. Auf die **exiftoolGUI** gehe ich hier aber nicht ein, da die Installation selbst erklärend ist.

2. Entpacken Sie die **exiftool-ZIP** in ein beliebiges Verzeichnis. Anschließend kopieren Sie die **exiftool(-k).exe** im Standard-Programmverzeichnis in ein neues Verzeichnis "ExifTool". In Windows7 mit der 64-bit-Version ist es je nach Schreibweise das Verzeichnis "Program Files (x86)" oder "Programme (x86)". In den anderen Windows-Versionen üblicherweise C:\Programme.

3) Das Programm "**exiftool(-k).exe**" benötigt keine besondere Installation, taucht deshalb auch nicht in der üblichen <Start><Programme>-Umgebung auf.

Durch Kopieren und Umbenennen wird die EXE-Datei ein zweites Mal in das Verzeichnis übernommen und in "**exiftool.exe**" umbenannt. Der kleine Unterschied bedeutet (-k) ="Stop" vor dem Beenden oder automatisches Beenden nach Ausführung in der verkürzten Version.

Wenn Sie es testen wollen: Nur die "exiftool(-k).exe" bietet Ihnen eine puristische Ansicht in der "Eingabeaufforderung" und listet alle Optionen auf.

4. Öffnen Sie den **Text-Editor** aus dem Windows <Zubehör> (kein Word oder anderes Schreibprogramm!!) und kopieren Sie folgende Kommandozeile in eine leere Datei.

**"C:\Program Files (x86)\ExifTooi\exiftool(-k).exe" -n -struct -g "%1" -w \_Meta.txt** 

Ändern Sie den Programmpfad ggf. so ab, wie er in Ihrem PC angelegt ist.

**HINWEIS**: Falls Sie in Windows7 die deutsche Schreibweise "Programme (x86)" vorfinden, probieren Sie es erst mit dem o.a. englischen Pfad, denn umgekehrt kann es passieren, dass Windows den Pfad "Programme" nicht erkennt, denn das ist nur eine deutsche Übersetzung zwischen System und Bildschirm.

5. Speichern Sie die editierte Datei unter dem Namen "META\_Ausgabe.bat" im **exiftool**-Verzeichnis ab.

6. Halbieren Sie die Größe des Explorers und verkleinern Sie andere Programmfenster, bis sie den Desktop sehen. Markieren Sie die "META\_Ausgabe.bat" und ziehen sie mit gedrückter RECHTER Maustaste die Datei auf den Desktop. Wenn Sie die Maus loslassen werden Sie gefragt, ob Sie eine **Verknüpfung erstellen** wollen → JA.

7. Wenn Ihre Taskleiste nicht fixiert ist, können Sie jetzt den Verknüpfungsbutton auch mit LINKEM MausClick auf die Taskleiste ziehen. Dann haben Sie die Verknüpfung immer Bild, auch wenn andere Programmfenster geöffnet sind.

8. Die BAT-Datei liegt jetzt als Verknüpfung auf dem Desktop (und ggf. in der Taskleiste).

9. Öffnen Sie Ihr BILDER-Verzeichnis mit reduzierter Größe und ziehen Sie eine Bilddatei auf die Verknüpfung (Desktop oder Taskleiste). Automatisch wird das Script geöffnet, liest die Metadaten der Datei aus und schreibt neben die Bilddatei eine META.TXT-Datei mit dem Inhalt aller lesbaren Metadaten.

9. Wenn das Script mit der Verknüpfung funktioniert und keine Fehler auftreten, kann die BAT-Datei noch einmal im Text-Editor geöffnet werden. Wenn der Dateiname von "**exiftool(-k).exe**" auf "**exiftool.exe**" geändert wird, beendet sich das Script zukünftig ohne Anforderung einer "beliebigen Taste" und das Fenster wird nach Ausführung des Scripts automatisch geschlossen.

Wird in die Kommandozeile die Option "-r" eingebunden, dann können Verzeichnisse einschließlich der Subverzeichnisse ausgelesen werden.

"C:\Program Files (x86)\ExifTooi\exiftool.exe" - r -n -struct -q "%1" -w Meta.txt)

Das Auslesen kann ziemlich lang dauern und zu großen TEXT-Dateien führen !!!

## **Bildreihe**

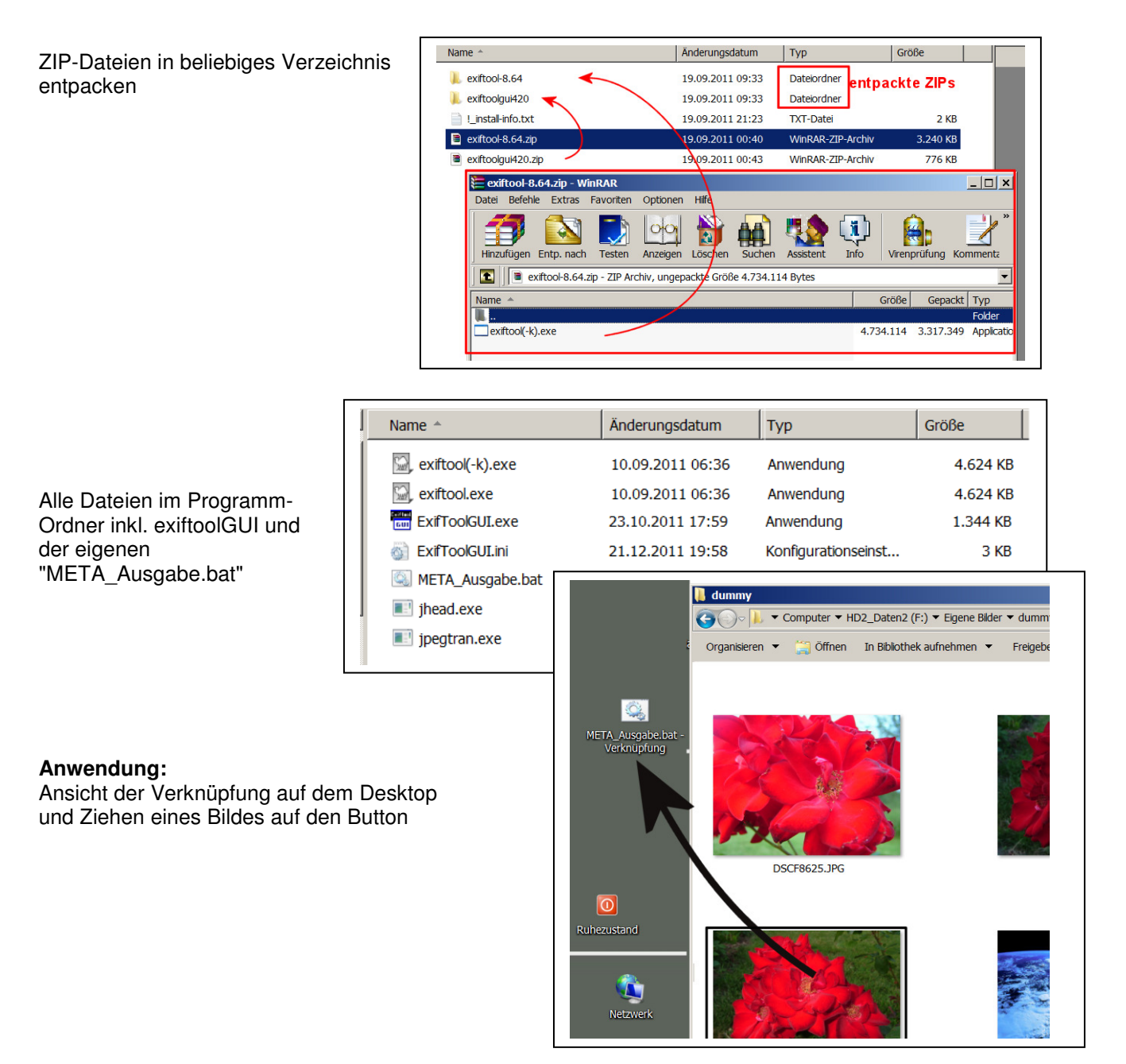

Ansicht der Script-Ausführung bei "exiftool(-k).exe"

In der Testphase kann mit der (-k)-Option gearbeitet werden. Da wird man vor dem Beenden zur Eingabe einer beliebigen Taste aufgefordert. Man sieht hier, wenn ein Fehler gemeldet wird.

Wenn alles funktioniert, kann später in der BAT-Datei auf die "exiftool(-k).exe" ohne (-k)-Option in "exiftool.exe" gewechselt werden.

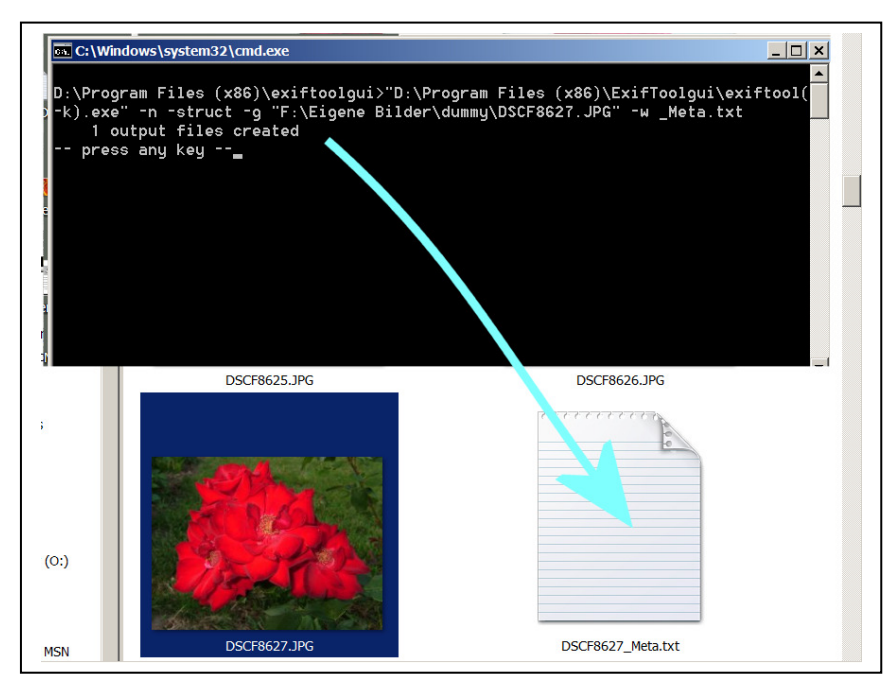

Ausschnitt aus der Datei

DSCF8627\_Meta.txt

mit den auslesbaren Daten.

Welche Daten verfügbar sind, hängt von der Kamera und evtl. Bearbeitungsschritten ab.

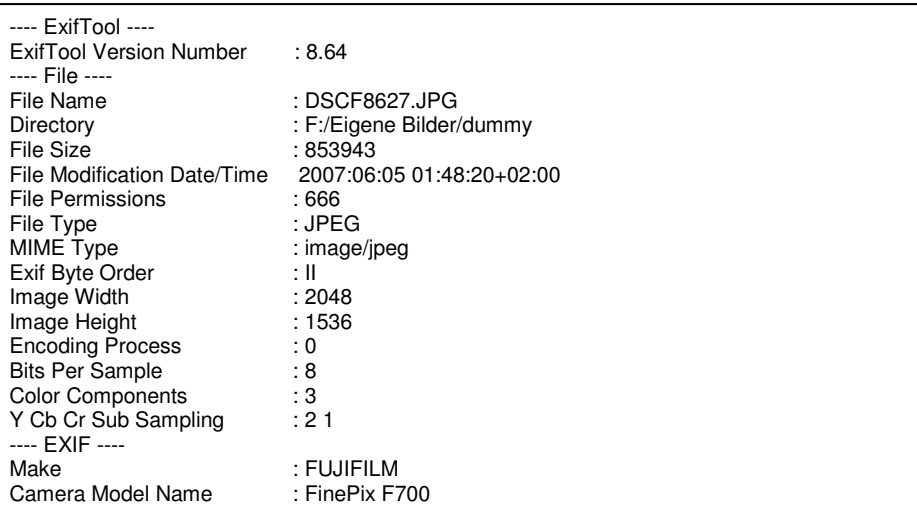

### **Alternative Aufgabenbeispiel**:

Auslesen der verwendeten Brennweite aller Bilder eines Verzeichnisses mit Export in TXT-Datei (z.B.für Verhaltens-Statistik: mit welcher Brennweite fotografiere ich?)

#### "D:\Program Files (x86)\ExifToolgui\exiftool(-k).exe" -m -T -exifIFD:focalLength -lens -FileName exifIFD:DateTimeOriginal %1 > Brennweiten.txt

Das Script hat noch keine "-r"-Option für rekursives Durcharbeiten aller Verzeichnisse. Für den Fall müsste auch eine Beschränkung der Dateiformate erfolgen, denn nur ARW, DNG sollten gelesen werden. JPGs als Kopien der RAW-Originale und XMP-Dateien würden die Angaben verdoppeln und verfälschen ( -ext ARW -ext DNG)

### **TEXT-Datei in Excel konvertieren**

Text-Dateien können auch nach Excel konvertiert werden (öffne alle Dateien  $\rightarrow$  lade .txt-Datei  $\rightarrow$ Trennzeichen =  $\langle \text{Tab} \rangle$   $\rightarrow$  Die Datei wird in Listenform angezeigt und kann durch übliche Excel-Funktionen (z.B. Sortieren) bearbeitet werden. NICHT VERGESSEN: Die Datei muss dann als EXCEL-DATEI gespeichert werden, sonst wird sie wieder als TXT-Datei gespeichert.